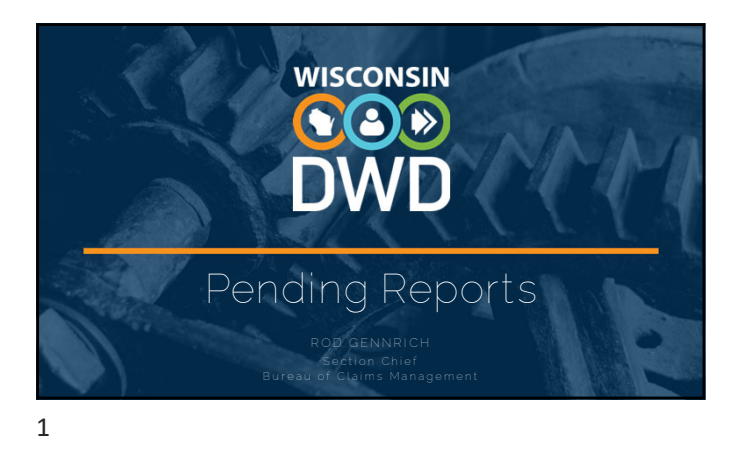

#### Overview

- Claim Search in Pending Reports
- Submitting First Report: WKC-12
- Submitting First Payment Information: WKC-13
- Submitting Subsequent Payment Information: WKC-13
- Suspending Payments
- Submitting Wage Information: WKC-13A
- Submitting Attorney Information

## **COD**

#### DWD.WISCONSIN.GOV

#### 2

#### Pre-announcements

- Do not use same name, SSN# (as instructor) to avoid computer problems
- Use the same Date of Injury (DOI) and Last Day Worked (LDW)
- Remember: Insurer contact information is mandatory
- Can use fake FEIN# for employer (but not sequential numbers, e.g., 123456789)

## **COD**

## Search Claims Not Pending a Required Report

- FAQs on first page of Pending Reports
- Claim Search Function
- o Can search open, non-litigated (i.e., claim pending a required report), and claims that are closed, litigated, ready to close, and filing complete (i.e., claims not pending required report)

 $\bigcircledS$ 

4

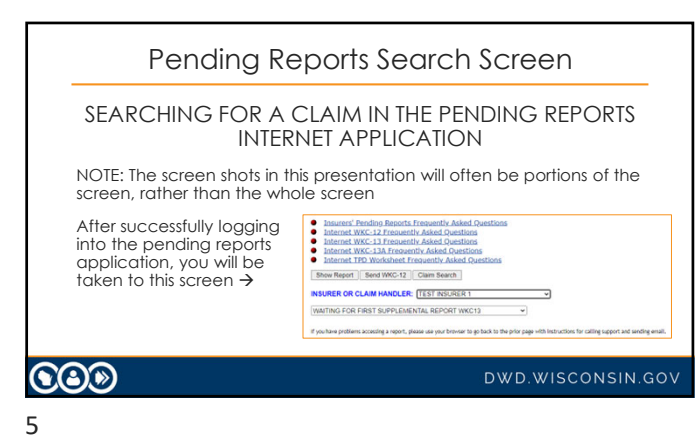

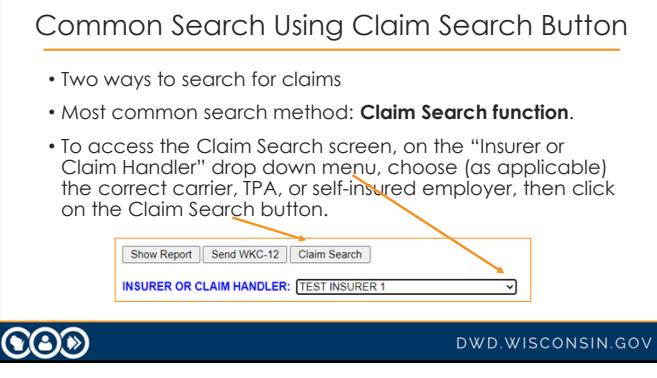

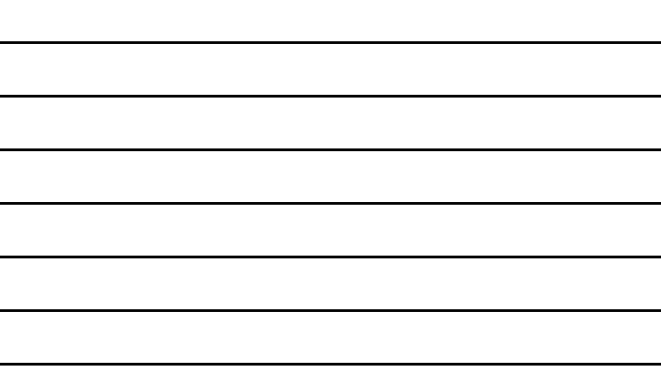

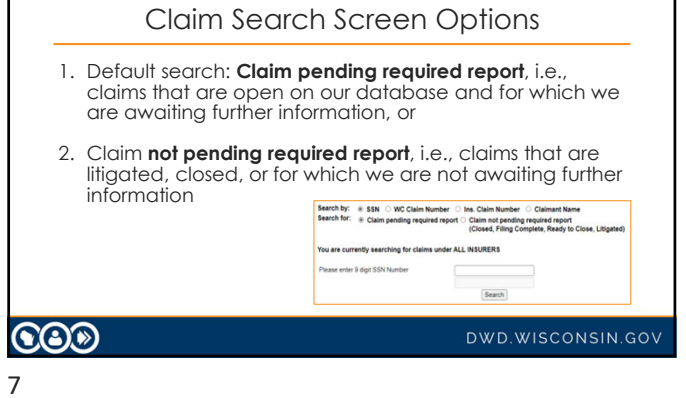

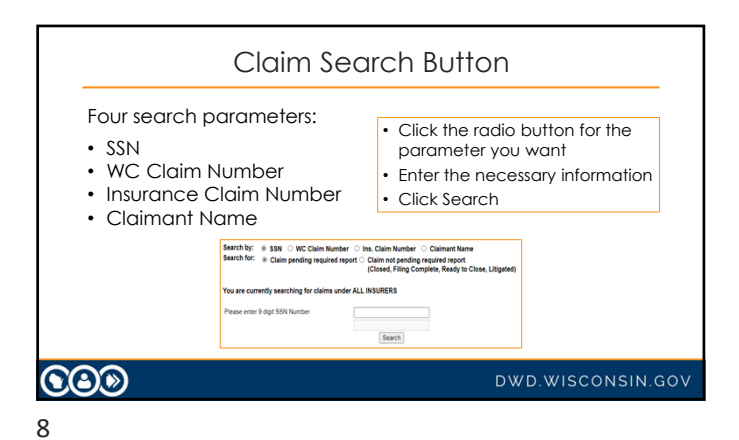

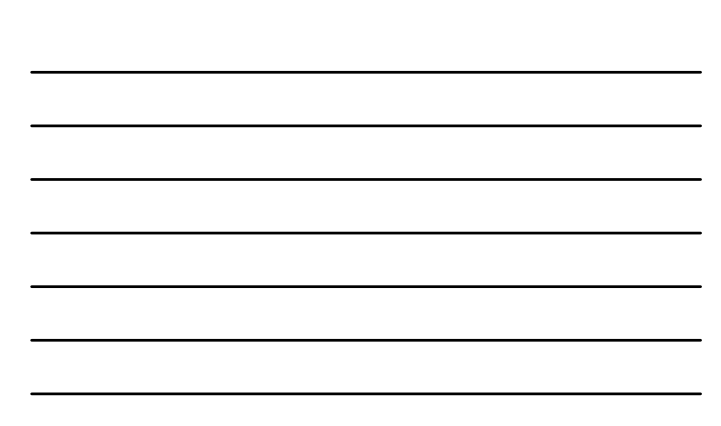

Г

#### Claim Search Button

- When searching for claims not pending a required report, options are:
	- o Closed
	- o Filing Complete
	- o Ready to Close
	- o Litigated
- Litigated claims: only the payments we have in the database can be viewed

## **COD**

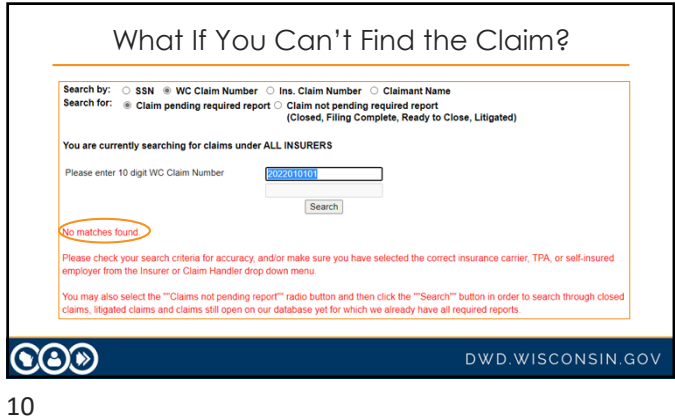

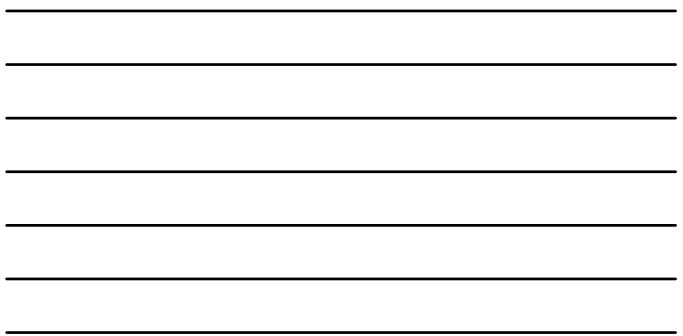

#### What If You Can't Find the Claim?

#### Change your **Search For** parameter:

- o Claim not found under Claim pending a required report?
- o Search for claim under Claim **not** pending a required report.
- ---
- o Still can't find claim and you report for more than one company?
- o Go back to first screen and at the dropdown menu, choose a different carrier, TPA or self-insured employer from the "Insurer" or "Claim Handler," click Claim Search, and try again.

## **COD**

#### DWD.WISCONSIN.GOV

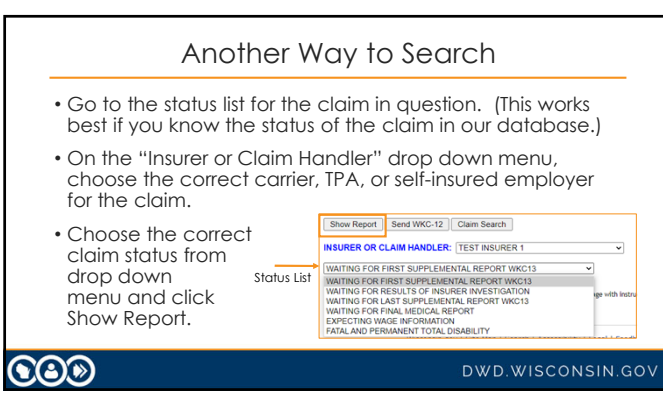

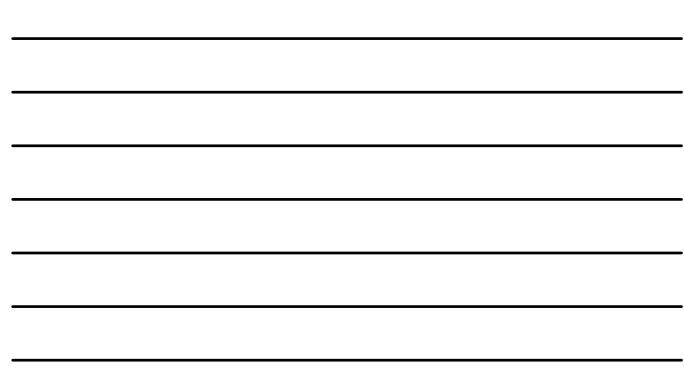

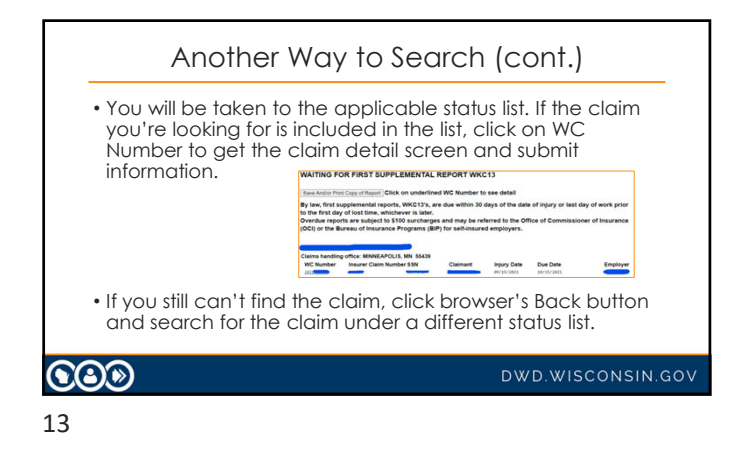

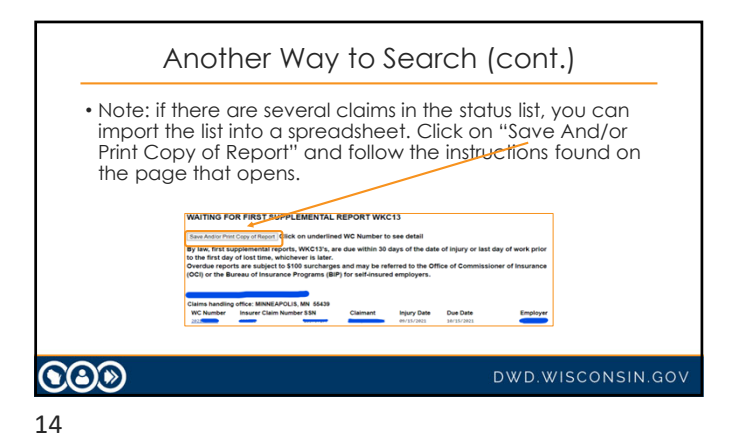

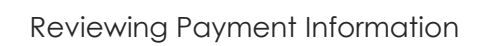

- Click on the claim's View Payments button if you want to look at the payment record for:
	- o Closed,
	- o Ready to close, or
	- o Filing complete claims
- You don't need to re-open or reset the claim status.

 $\odot$ o

DWD.WISCONSIN.GOV

## Search Parameters – Claimant Name

- Select the Claimant Name radio button. You don't need to enter the claimant's complete name.
	- o If you enter letter "D" in the last name field and click Search, all claims for claimants whose last name begins with "D" will appear!
- Click the browser's Back button until you return to the first page of the pending reports.

## $\bigcircledS$

#### DWD.WISCONSIN.GOV

16

## Search Parameters (cont.)

- Click on a claim and you can run through the email reply feature, send WKC-13, send WKC-13A, and View Payments buttons.
- Click the Waiting for Final Medical Report button and show send medical information button.

## $\bigcircledS$

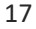

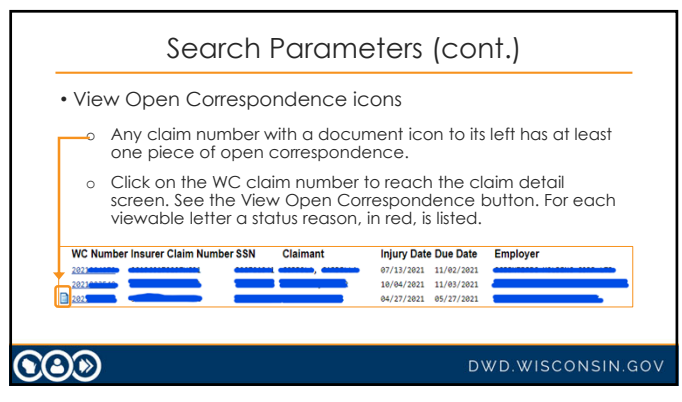

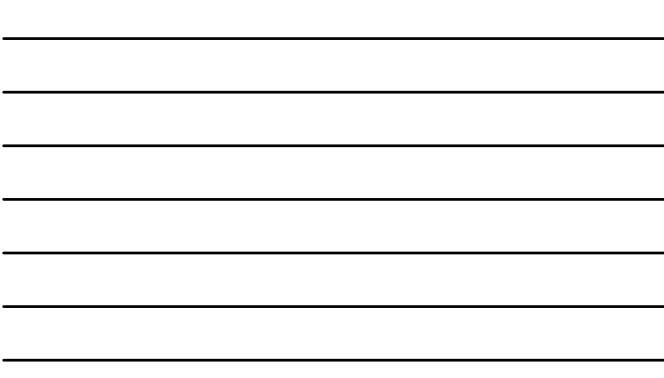

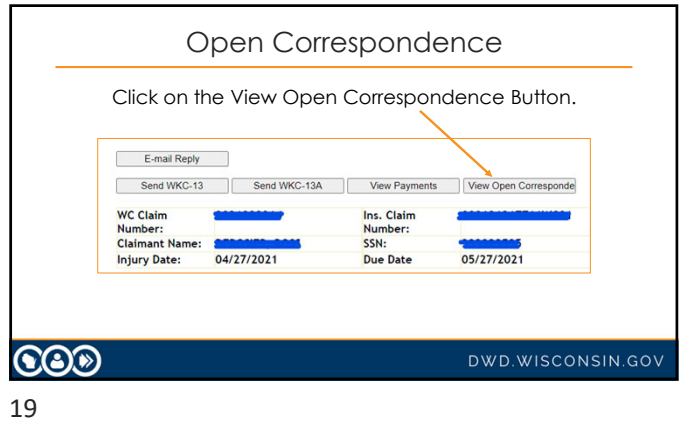

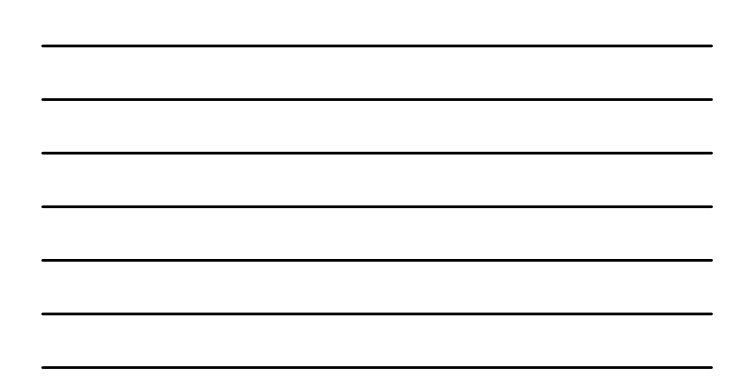

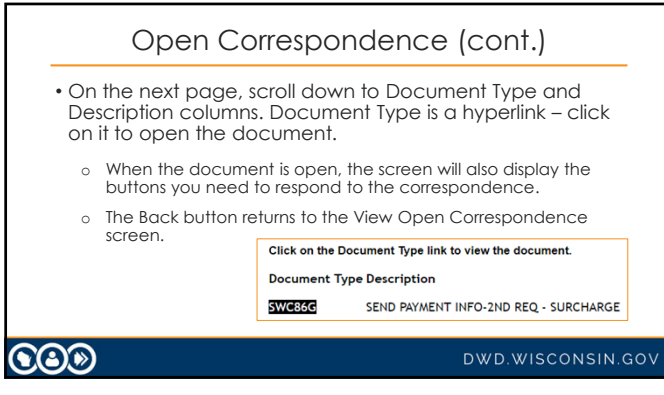

20

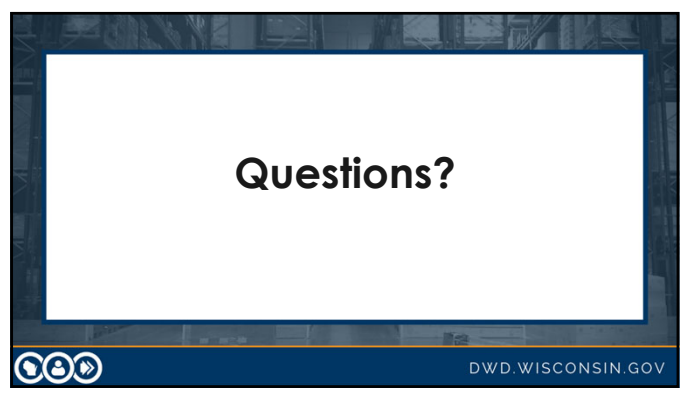

21

## Pending Reports: Submitting a WKC-12

- Log in to Pending Reports.
- Choose the appropriate carrier, TPA, or self-insured employer from the "Insurer or Claim Handler" drop down.
- Click the Send WKC-12 button the form opens.

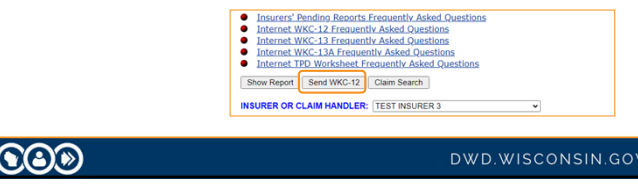

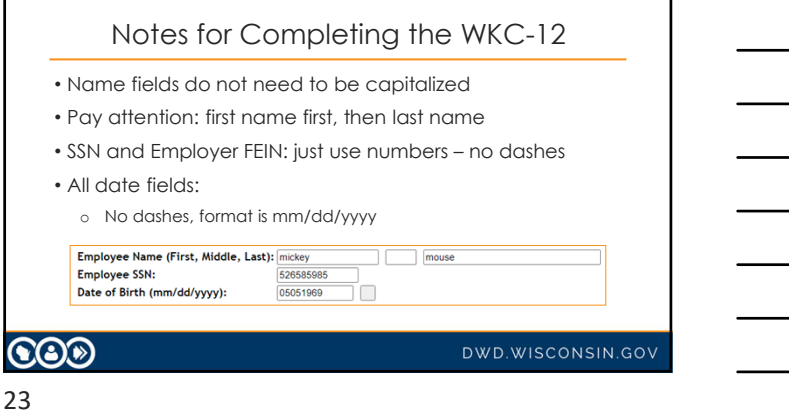

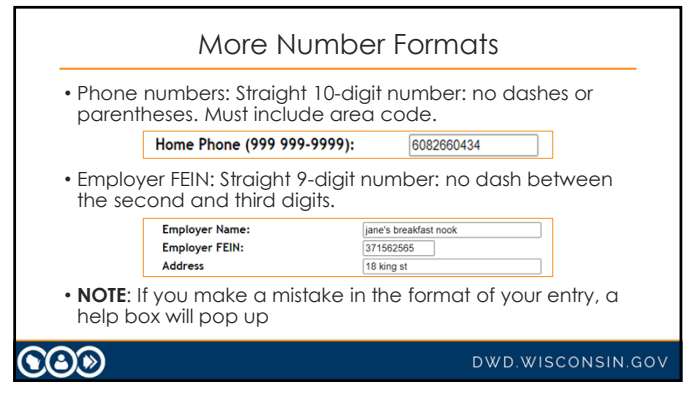

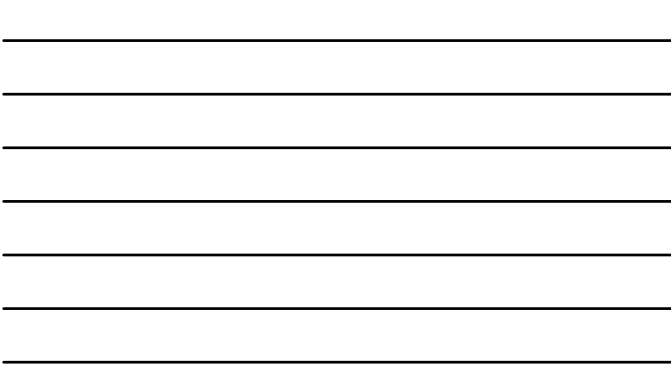

# Insurer, Claim Administrator, Claim Handling Address • Be very careful if you report claims for a large TPA! • Be sure to choose the correct carrier, claim administrator, and claim handling address from the drop-down menu! • Making a mistake on the WKC-12 will cause problems later when you can't find the claim in Pending Reports for future reporting! **COD** DWD.WISCONSIN.GOV 25

## Death Claims

**NOTE**: if the injury is a fatality, DO NOT submit the First Report via the Pending Reports application. Fax a copy of the paper WKC-12 to 608-267-0394.

**COD** 

DWD.WISCONSIN.GOV

#### 26

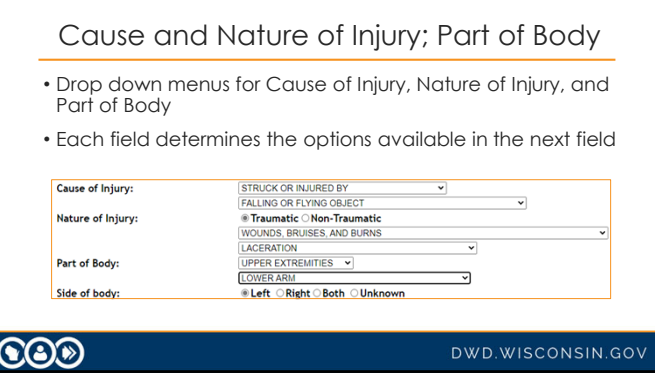

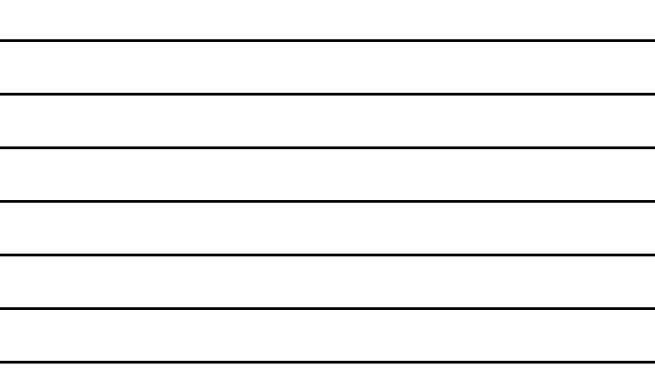

L

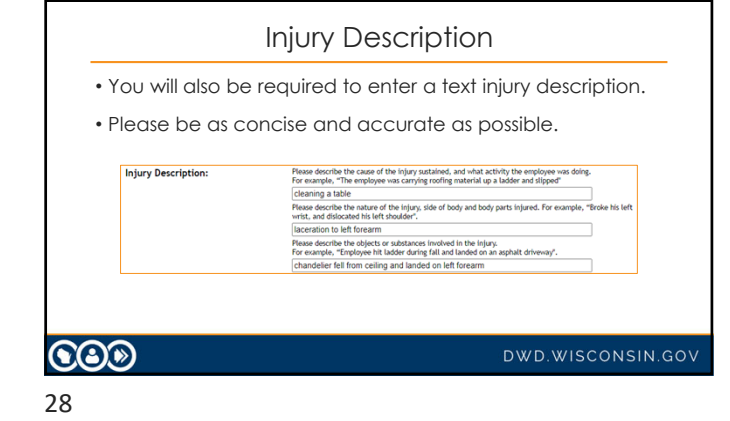

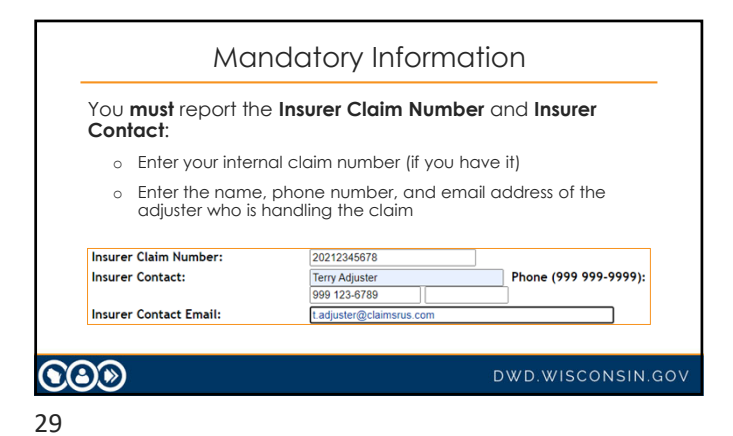

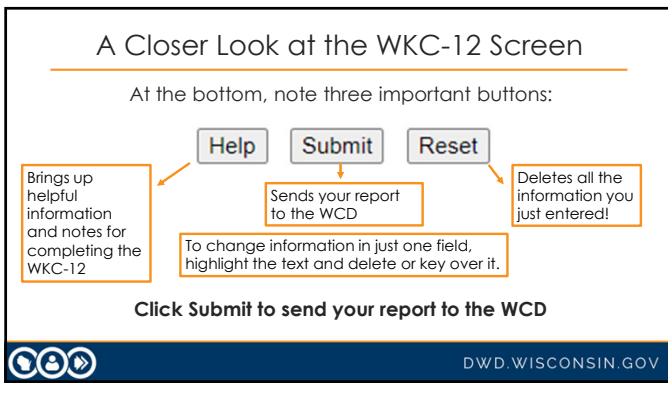

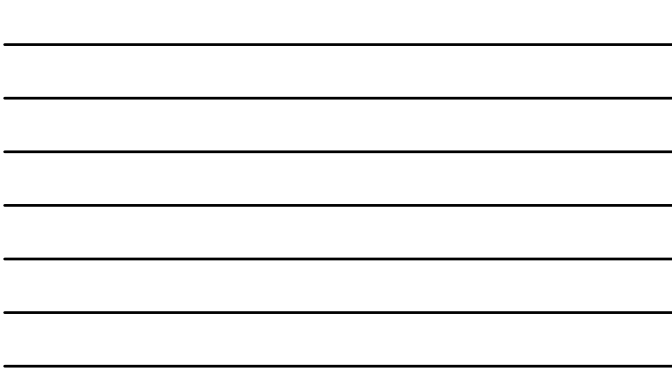

## Successful Transmission of WKC-12

#### • Confirmation screen only appears if:

- 1. All mandatory information has been entered,
- 2. It is in the correct format, and
- 3. It has been successfully sent to the WCD.
- For a paper copy of the WKC-12, click View Printable WKC-12 and print the page.

## $\bigcircledS$

#### DWD.WISCONSIN.GOV

31

## Successful Transmission of WKC-12 (cont.)

Next options:

- o Navigate back to confirmation screen: Back button at bottom of View Printable copy
- o Submit first payment WKC-13 for this claim: Click Enter WKC-13
- o Submit WKC-13A for this claim: Click Enter WKC-13-A
- o Enter a WKC-12 for a different injured worker: Click Enter another WKC-12

## $\bigcircledS$

DWD.WISCONSIN.GOV

#### 32

## What If I Need to Change Information?

- If you find errors **before** submitting your report, highlight the error and delete it or highlight the error and key in the correct information.
- If you find errors **after** submitting your report, you need to wait until you submit the WKC-13 to correct them.
- **After** submitting the WKC-12, the layout information is lost.

 $\odot$ o

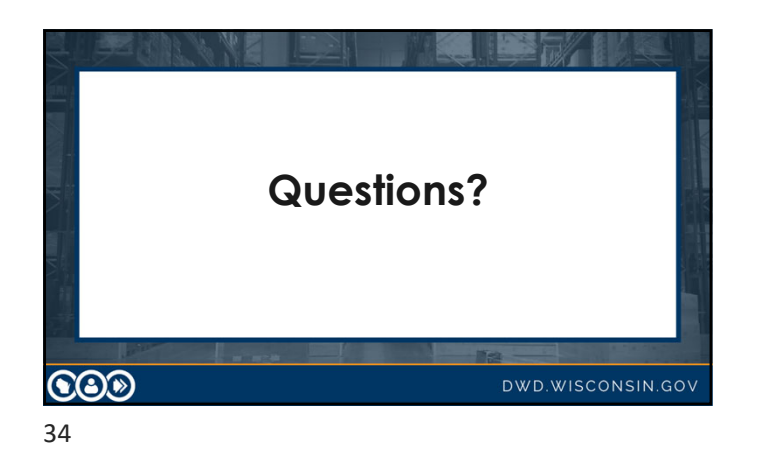

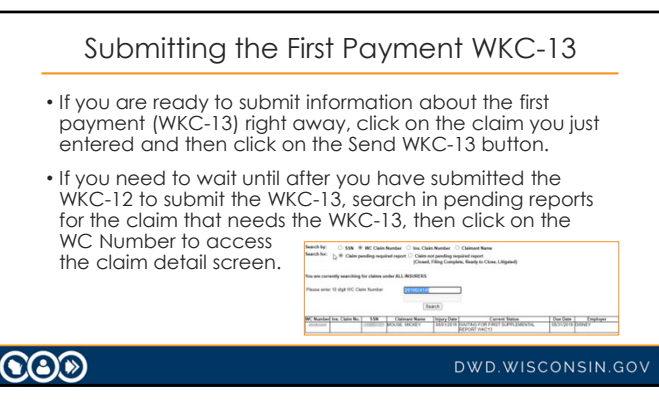

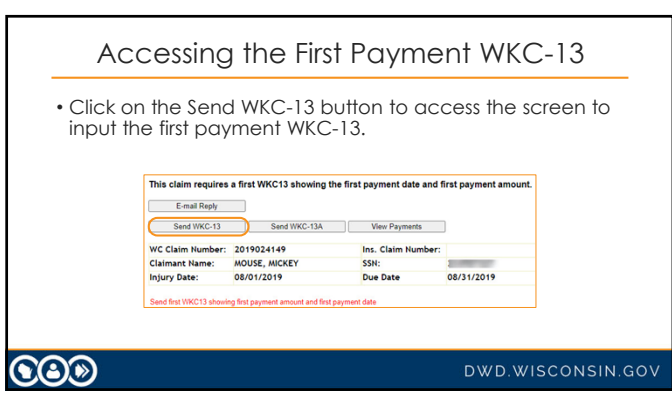

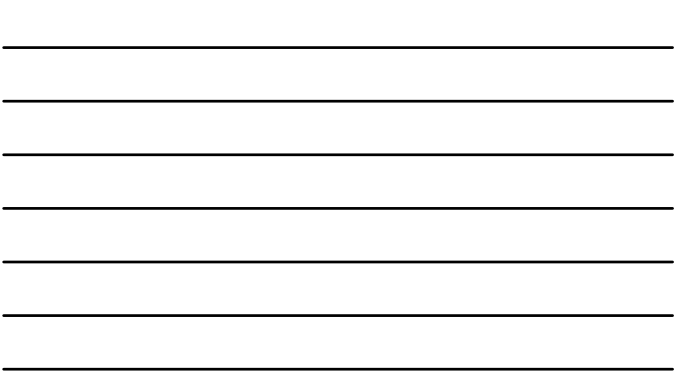

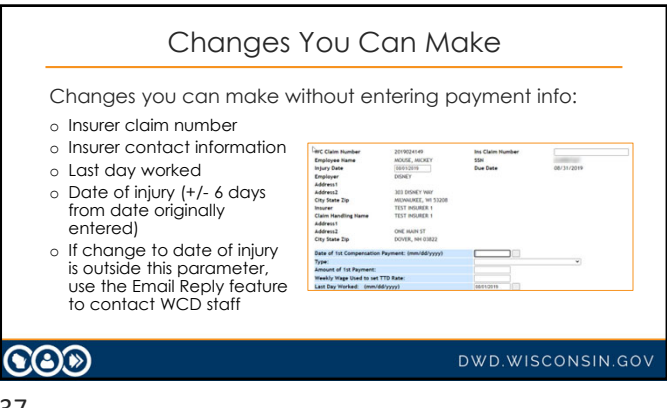

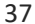

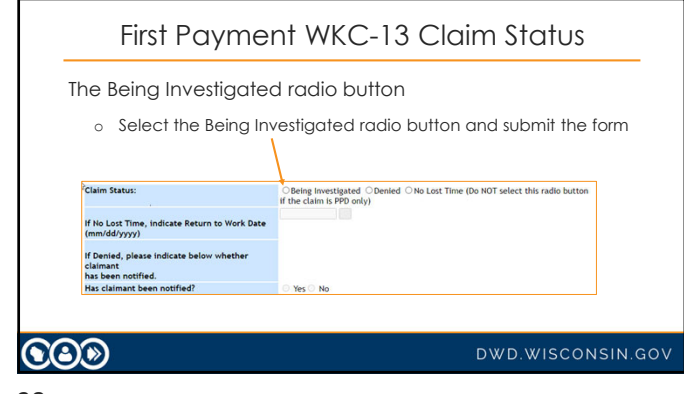

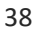

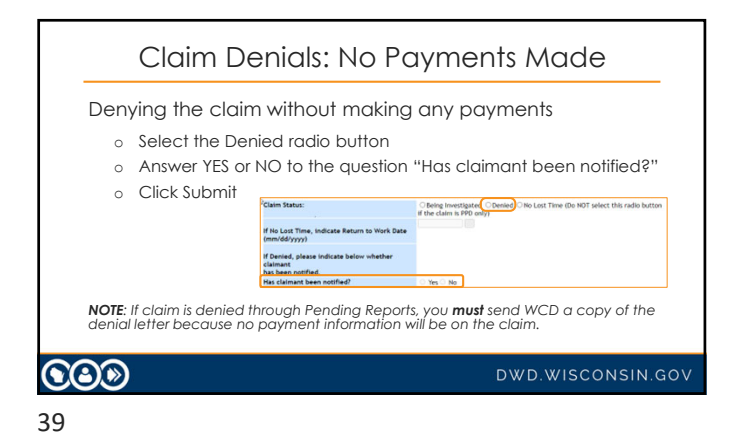

## No Lost Time without PPD

If the injured worker did not lose compensable time from work and there is **no** Permanent Partial Disability (PPD):

- o Click the No Lost Time radio button.
- o Enter the Return to Work date.
- o Click Submit.

**COD** 

40

DWD.WISCONSIN.GOV

DWD.WISCONSIN.GOV

No Lost Time with PPD

If the injured worker did not lose compensable time from work and there **will be** PPD:

- o Use the email reply feature to notify us that there will be PPD even though there is no lost time.
- o **Do not** select the No Lost Time radio button.

**COD** 

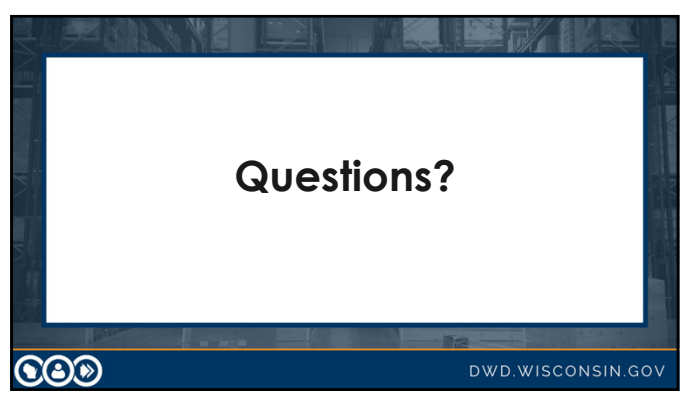

## Hands on Training

- Enter date of first payment (mm/dd/yyyy):
	- o Class must enter same date
	- o Caveat: Date cannot be a date earlier than present date or today's date and cannot be more than 4 months in the future
- Using TTD (easiest) Select payment type from drop-down menu.
- Enter the amount of first payment (no dollar sign).
- Enter the weekly wage (no dollar sign) if it is not already present.
- Did you enter the insurer contact information on the WKC-12? If not, you must enter it now to be able to submit the WKC-13!
- 
- Click Submit.

#### DWD.WISCONSIN.GOV

43

Г

 $\bigcircledS$ 

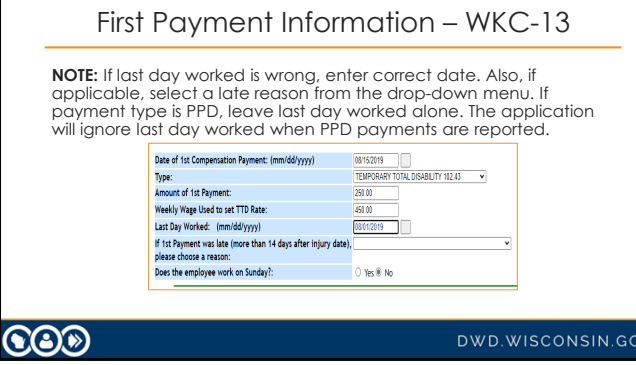

44

# Confirmation Screen If all mandatory information in the correct format has been entered, the confirmation screen displays when the data has been successfully sent.  $\bigcircledS$

DWD.WISCONSIN.GOV

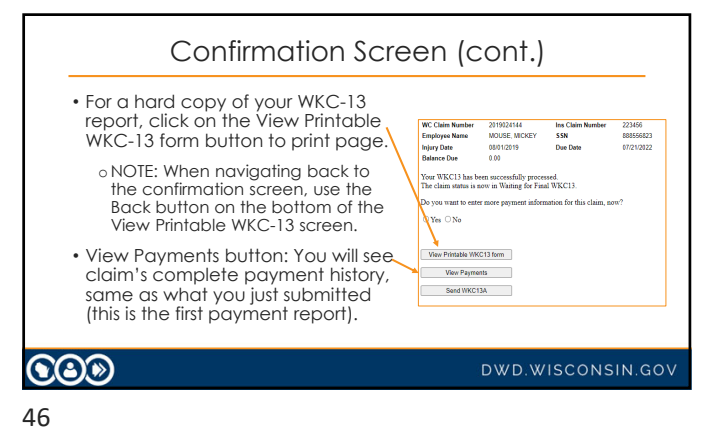

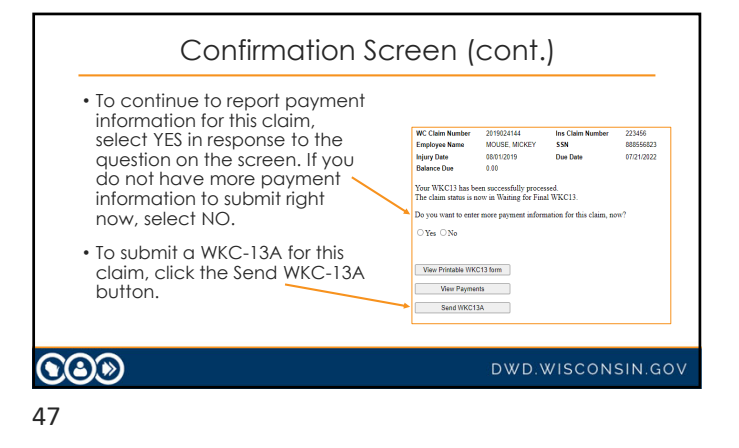

#### Subsequent WKC-13

- You do not need to send payment information if you are just changing the:
	- o Injury date (*but only to a date that is plus or minus six days from the displayed value and that does not come after the last day worked*);
	- o Last day worked;
	- o Insurer claim number; or
	- o Insurer contact information.
- Enter the new information and click Submit.

 $\mathbf{CO}$ 

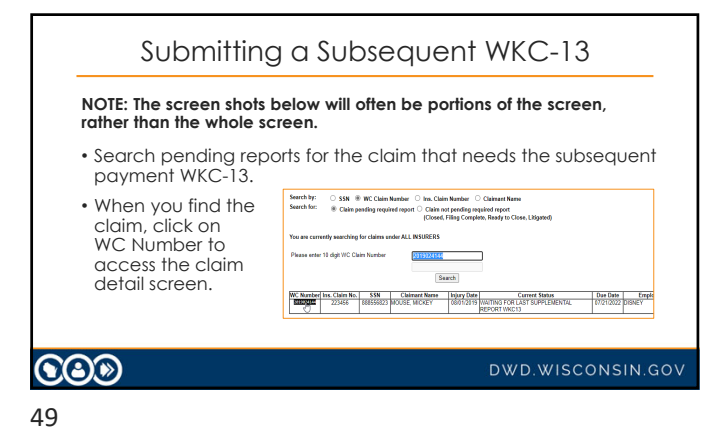

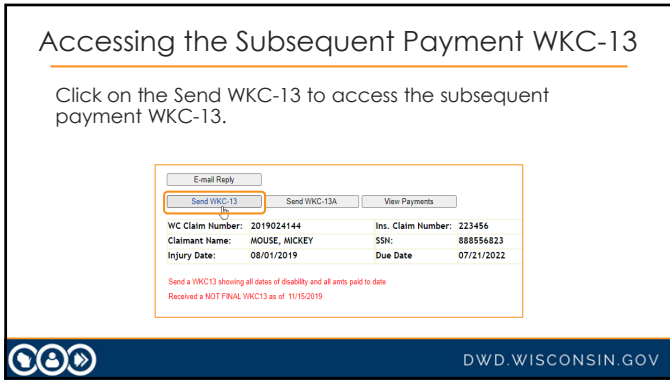

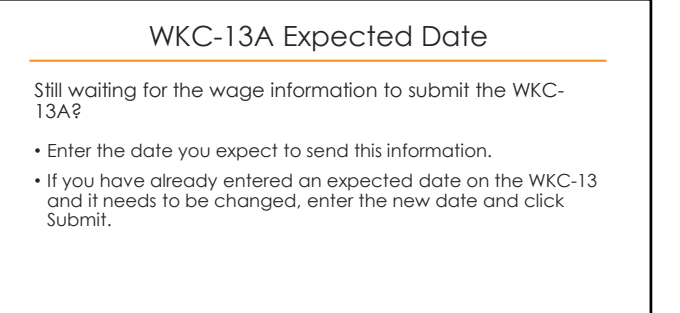

 $\bigcircledS$ 

DWD.WISCONSIN.GOV

## Final Medical Report Fields

Date Final Medical Report Anticipated

- Medical reports are due with the final WKC-13 (30 days) after final payment.
- If you know you will need to submit a final medical report but you do not have it yet, enter its expected date and click Submit.
- If you have already entered an expected date but need to change it, enter the new date and click Submit.

#### $\odot$ o

DWD.WISCONSIN.GOV

52

## Final Medical Report Fields (cont.)

Medical Report Comments

- Only enter useful comments in the Medical Report Comments field, such as: "Claimant was offered light duty and refused to work since then," "Have sent comparative X-rays," etc.
- Do not send redundant comments such as "The IME is the final med," "The med report is final," "We have closed this file," etc.

 $\bigcircledS$ 

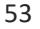

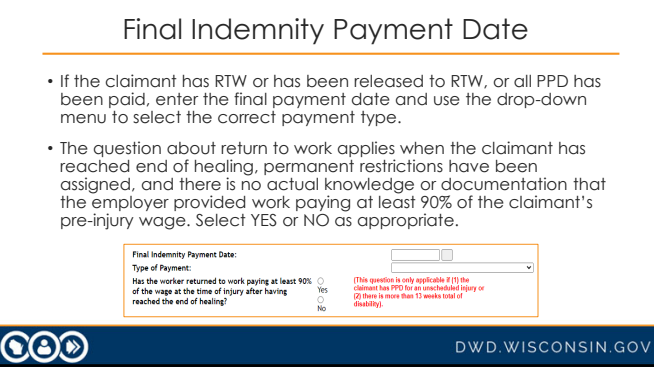

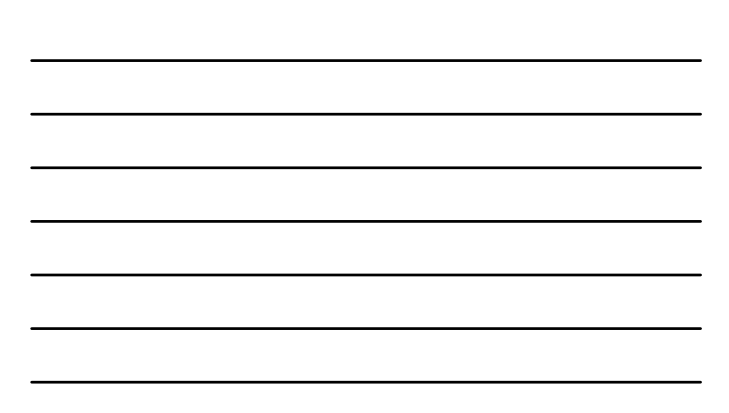

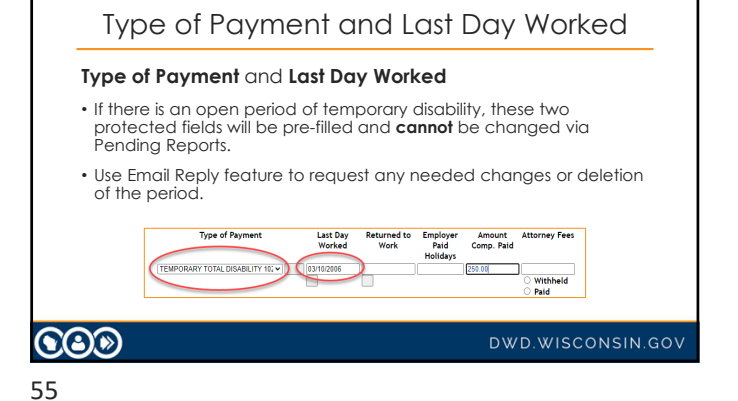

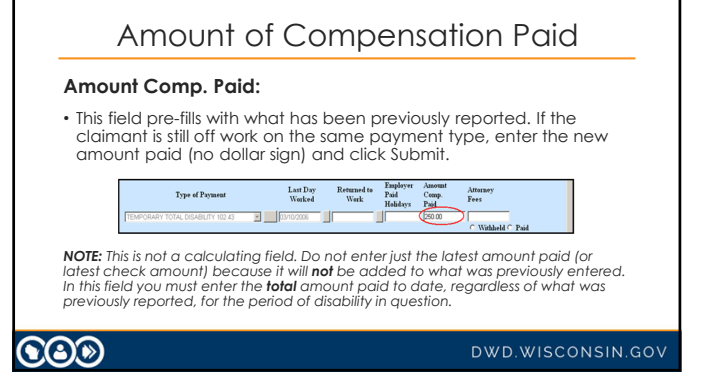

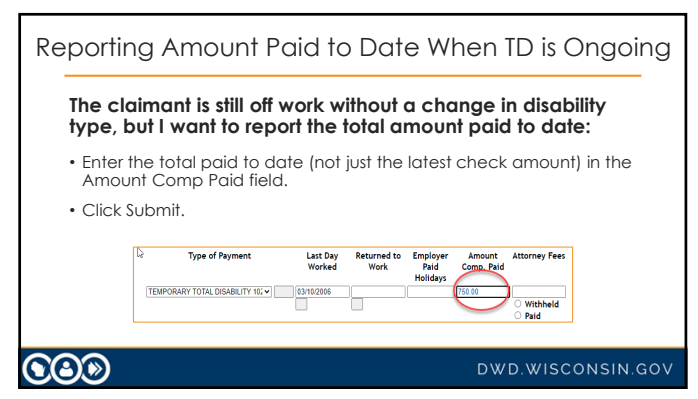

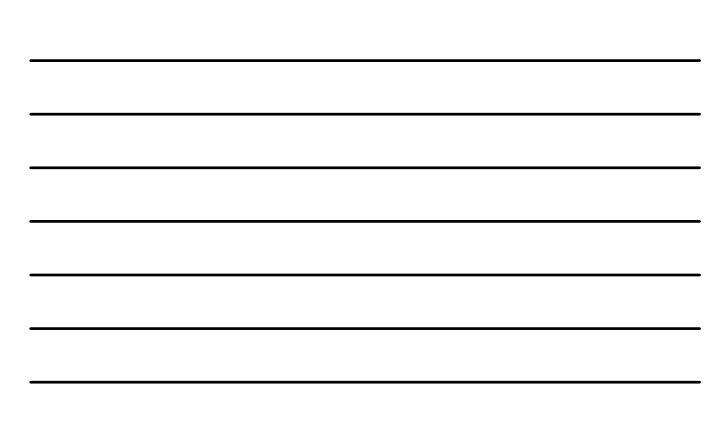

## Start to Submit Payment Information

- Enter a return to work (RTW) date, amount paid, new line of TTD, its last day worked (LDW), and its amount paid.
- Click Submit.
- At the confirmation screen, remember the View Printable button and the View Payments button.
- Select No to return to Pending Reports screen.
- Find the claim, click on it and click the View Payments button. Note down the dates and I will illustrate changing the RTW date, and the amount paid for the closed period of disability. Click on the Send WKC-13 button.

#### $\odot$ o

DWD.WISCONSIN.GOV

58

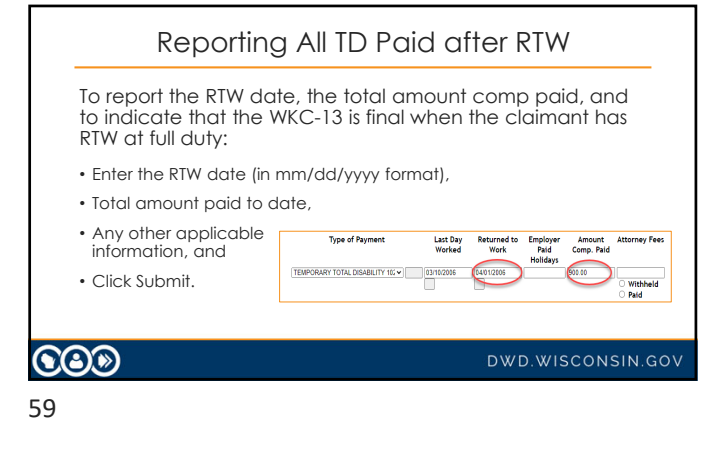

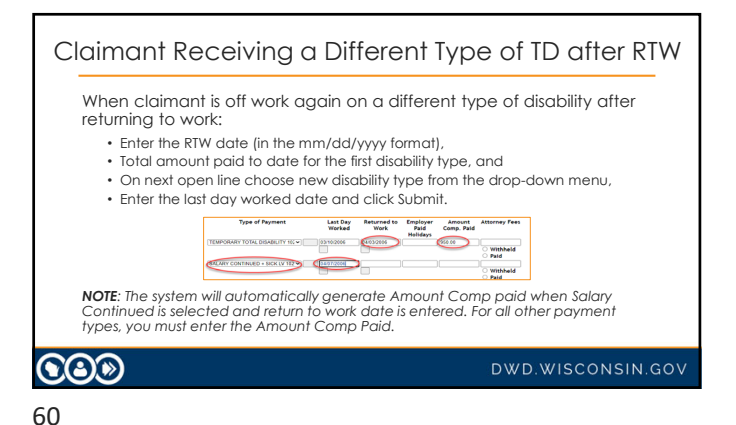

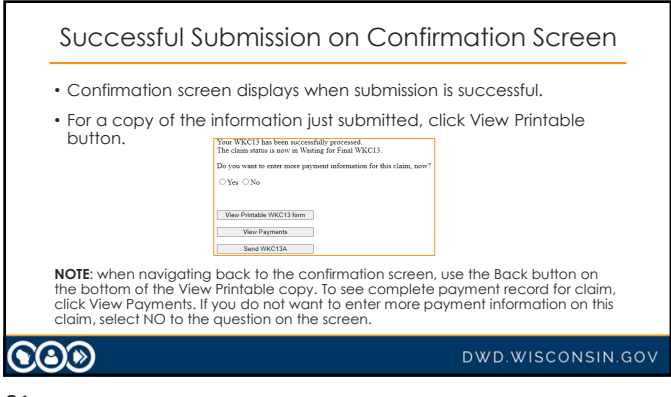

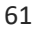

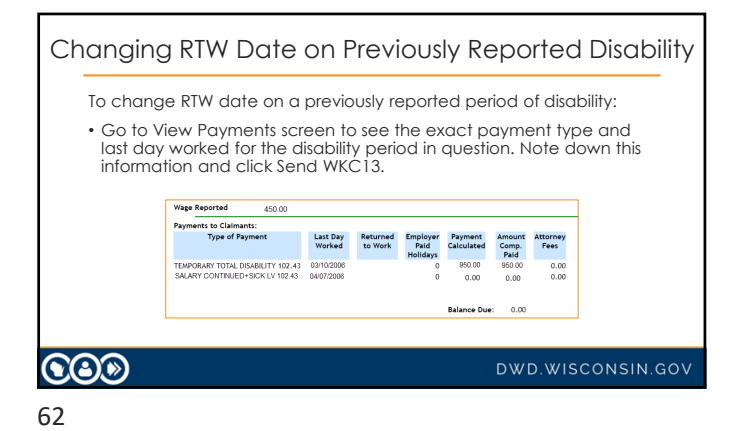

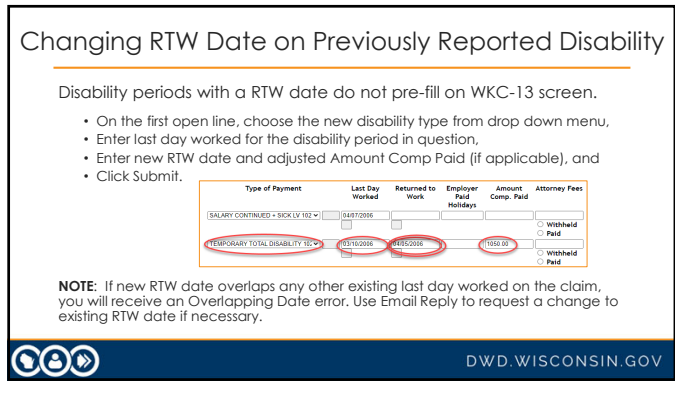

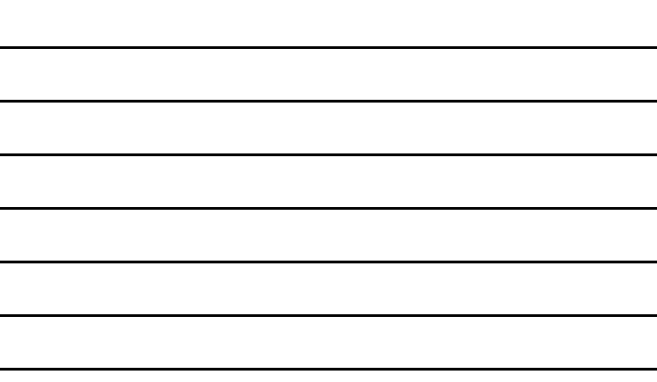

L,

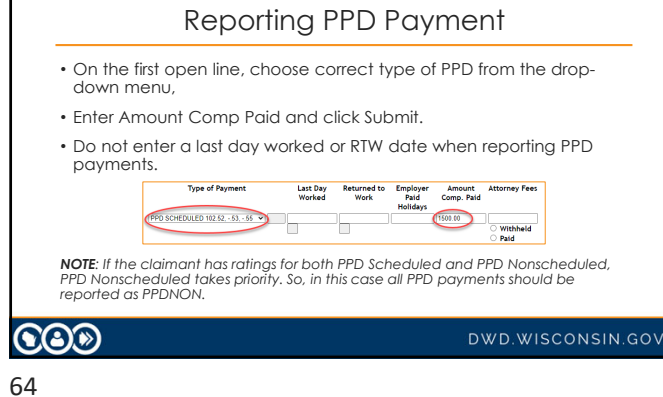

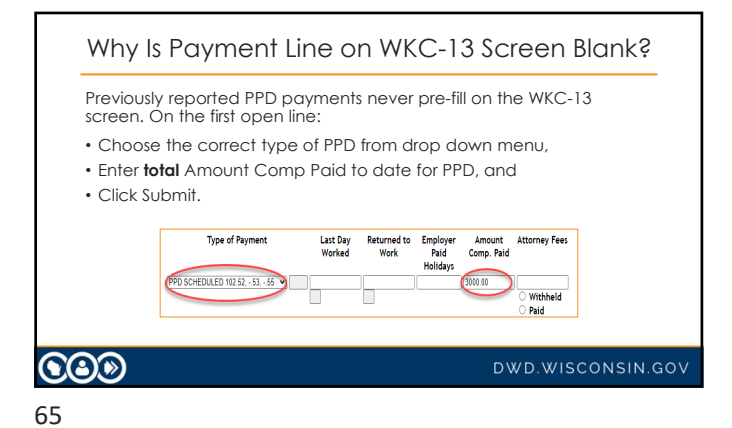

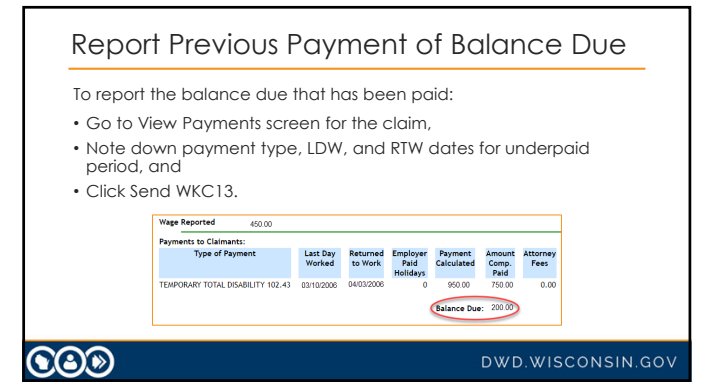

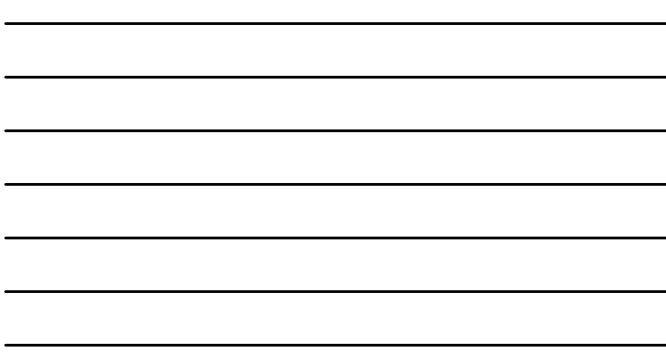

Г

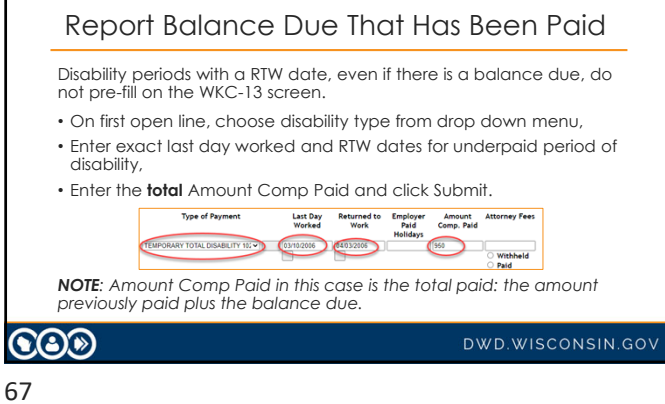

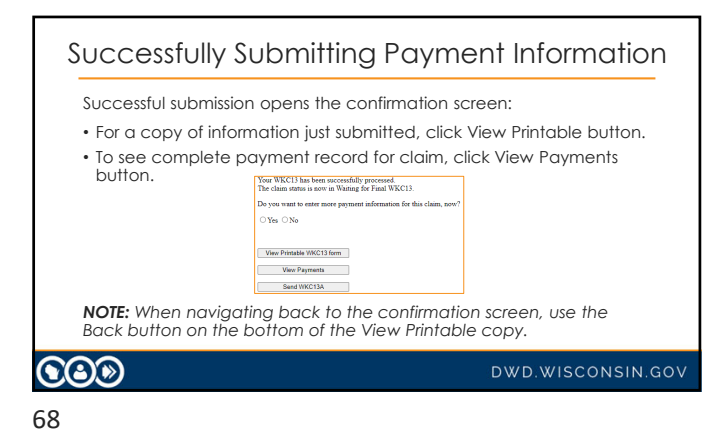

# Successfully Submitting Payment Information (cont.) IMPORTANT: If the WKC-13 you just submitted is final, select NO for the "Will there be more Temporary…?" question and the claim status will be recalculated. • If temporary disability benefits paid are for more than three weeks, the claim will move to Waiting for Final Medical Report status if we do not already have a final medical report. • If temporary disability benefits paid are for three weeks or less, the claim will close as paid in full or, if we do not have a WKC-13A or if there is an open wage investigation, will move to Expected Wage Information status.  $\bigcircledS$

## Note: About WKC-13s

- Last Day Worked and Payment Type are protected fields. You cannot change them via Pending Reports!
- Deleting an entire period of disability cannot be done via Pending Reports!
- In each of these situations, you must contact the WCD and request that we make these changes.

## **COD**

#### DWD.WISCONSIN.GOV

70

#### Additional Points to Remember

#### Help and Reset Buttons

- The Help button provides answers to FAQ's when submitting WKC-13s on the Internet.
- **Remember**: Reset button will remove **all** information submitted on the form, so consider highlighting and deleting information or back spacing information submitted in error.

 $\bigcircledS$ 

DWD.WISCONSIN.GOV

#### 71

## Supplement WKC-13: Wrap-up Comments

- Only need to re-enter past payment information for closed periods of disability if you are revising information for one of those periods.
- Claim information you can change via Pending Reports from the subsequent WKC-13 screen:

o Date of injury (plus or minus six (6) days from the original date).

 $\odot$ o

DWD.WISCONSIN.GOV

#### Supplement WKC-13: Wrap-up Comments (cont.)

Changes you can make without contacting WCD

- Insurer Claim number,
- Final Medical Report and WKC-13A expected dates,
- RTW Date (as long as there is no overlap with any other existing period of disability),
- The amount paid,
- The TPD Worksheet detail, and
- Insurer contact information.

## $\bigcircledS$

DWD.WISCONSIN.GOV

#### 73

## Supplement WKC-13: Wrap-up Comments (cont.)

You must contact the WCD via email reply or phone to change the following claim information:

- Payment Type
- Last Day Worked
- Deletion of entire payment line

**COD** 

DWD.WISCONSIN.GOV

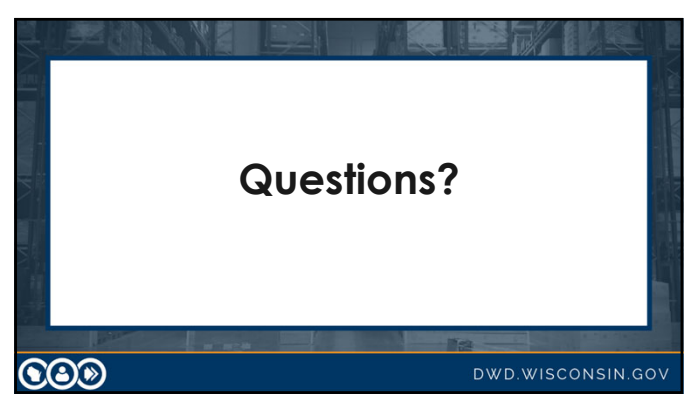

## Suspending Payments - Claim Status

- If you are suspending payments because:
- There is no current medical report, or
- The claimant is not following doctor's orders,
	- 1. Select the Suspended box,
	- 2. Answer the "Has claimant been notified?" question either YES or NO,
	- 3. Click Submit, and
	- 4. Fax a copy of the suspension letter to WCD at 608-260-2503.

## $\bigcircledS$

DWD.WISCONSIN.GOV

DWD.WISCONSIN.GOV

#### 76

Other Remarks box Other Remarks

- Enter useful comments such as "Paying child support" or "Taking 15% reduction in disability benefits for claimant's safety violation"
- Do not enter redundant remarks like "RTW full wages," "Still off work," "TPD worksheet completed," etc.

**COD** 

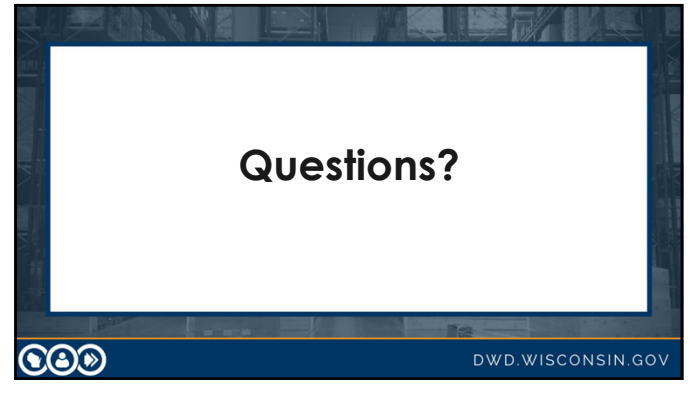

## Submitting a WKC-13A

General Comments

- Note: Please wait until you obtain complete and accurate wage information before submitting a WKC-13A.
- Note: The screen shots that follow will often be portions of the screen, rather than the whole screen.

## **COD**

DWD.WISCONSIN.GOV

79

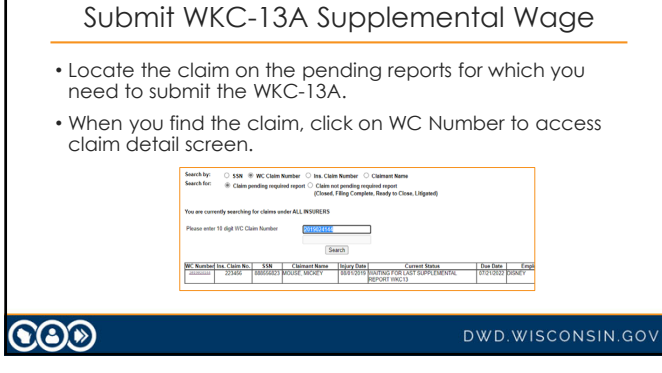

80

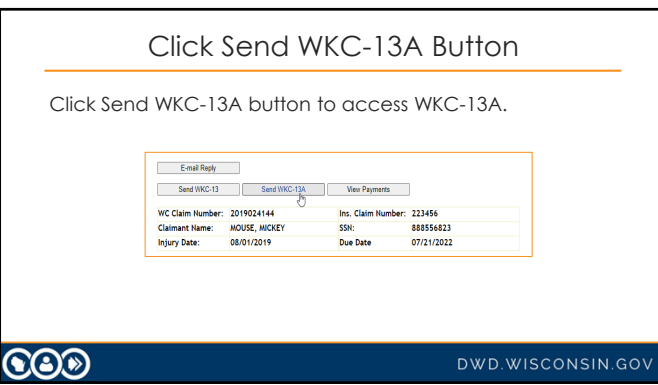

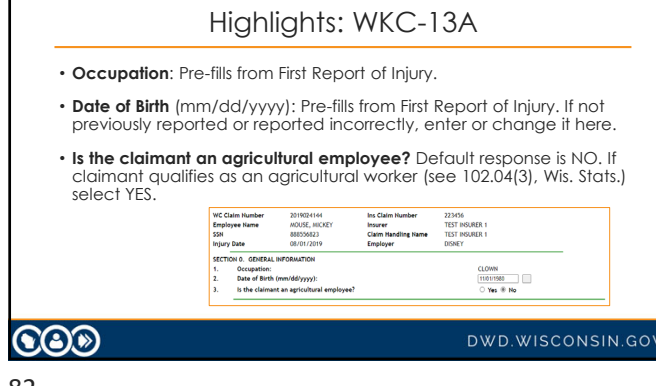

r

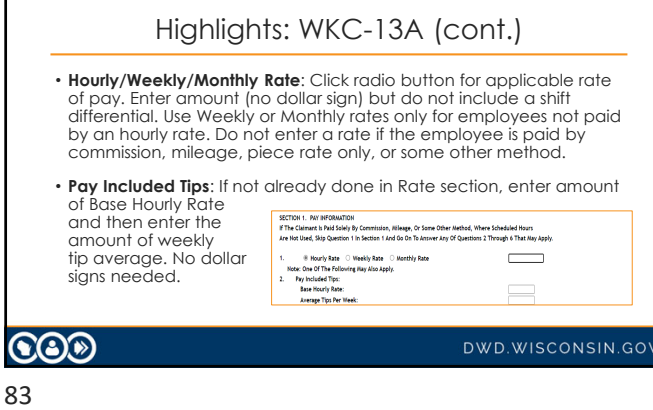

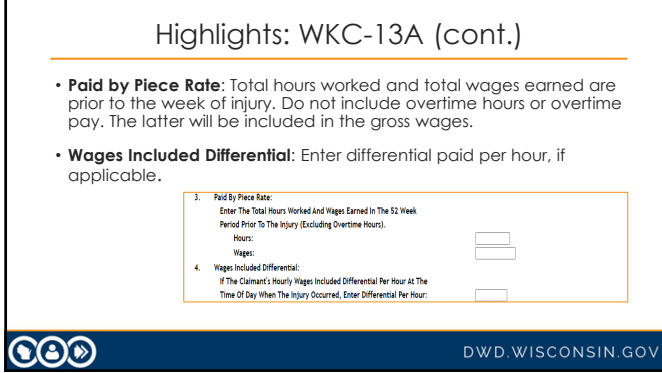

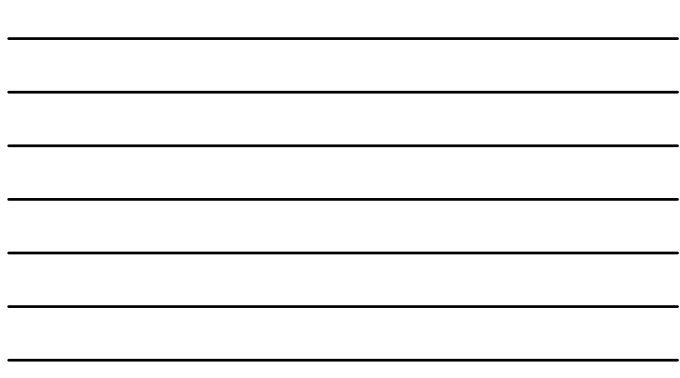

<u> 1989 - Johann Stoff, Amerikaansk politiker (</u> 

<u> 1989 - Johann Barbara, martxa alemaniar a</u>

<u> 1989 - Johann Barn, mars and de Brasil</u>

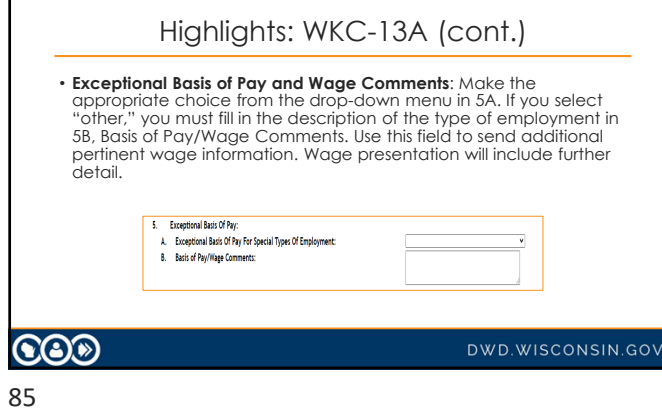

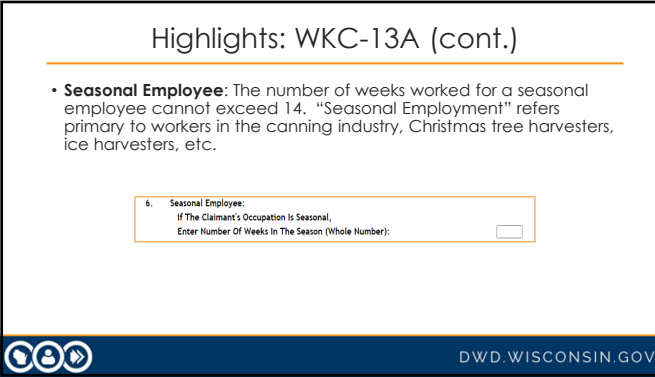

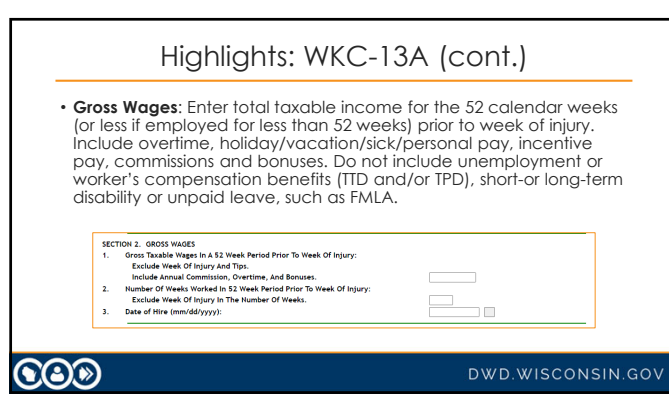

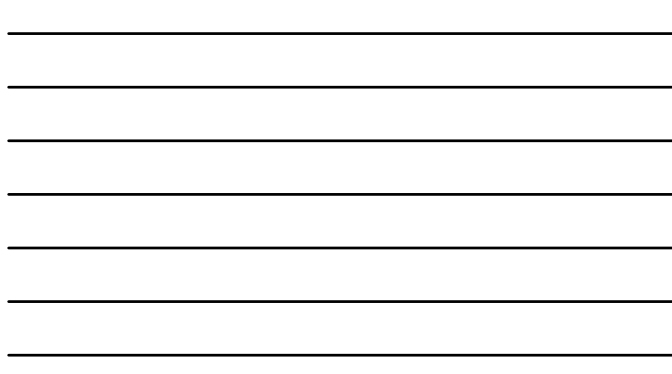

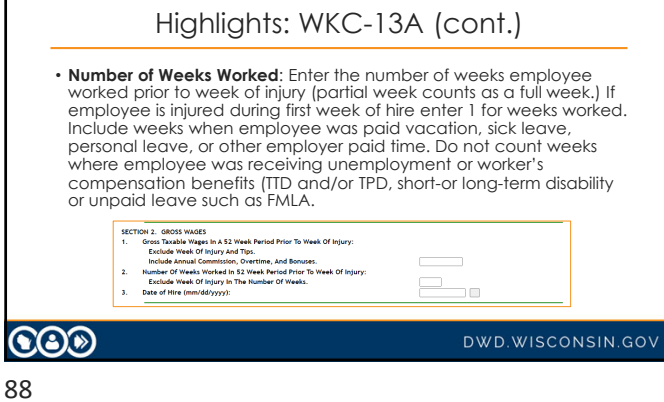

Highlights: WKC-13A (cont.) • Date of Hire: If there are multiple periods of employment, use most<br>recent date hired by the employer of injury. The date entered must<br>be in correct mun'dd/yyy format. The gray button to the right of the<br>field will displ  $\begin{split} \texttt{SECTION 2.} \quad & \texttt{QROS WAGES} \\ & \texttt{1.} \quad \texttt{GPOS WAGES} \\ & \texttt{TotalS WWeeO} \\ & \texttt{Euclidean WeeO} \\ & \texttt{Euclidean WeeO} \\ & \texttt{HulueO} \\ & \texttt{HullueO} \\ & \texttt{HullueO} \\ & \texttt{LullueO} \\ & \texttt{LullueO} \\ & \texttt{DullueO} \\ & \texttt{DullueO} \\ & \texttt{DullueO} \\ & \texttt{DullueO} \\ & \texttt{DullueO} \\ & \texttt{DullueO} \\ & \texttt{DullueO} \\ & \$  $\equiv$ **COD** DWD.WISCONSIN.GOV

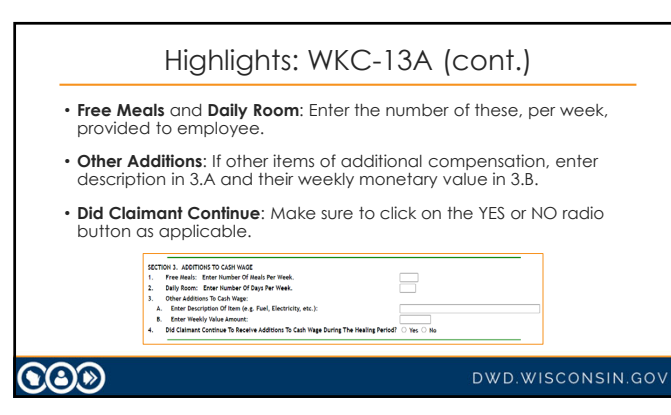

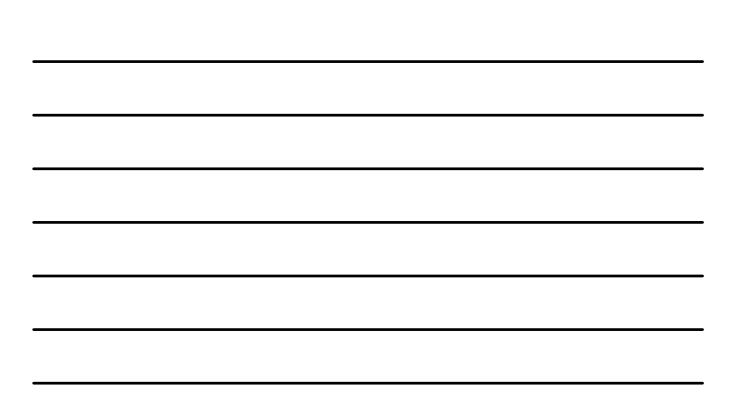

90

89

г

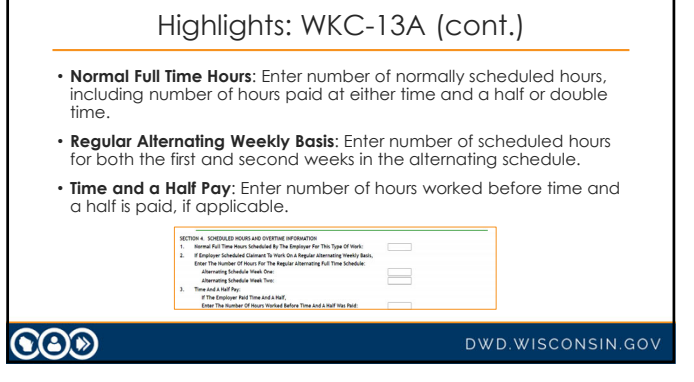

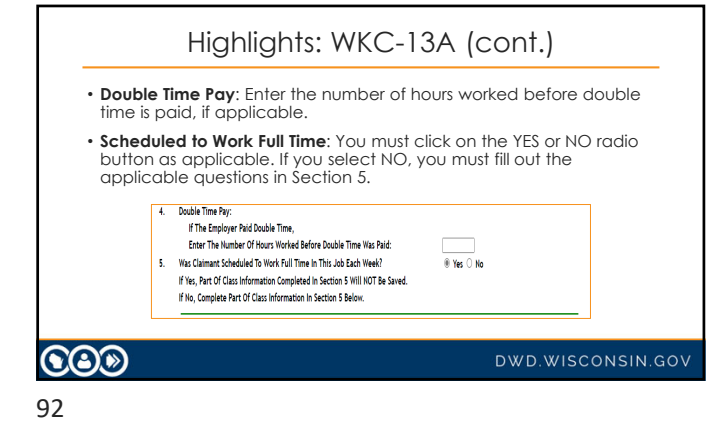

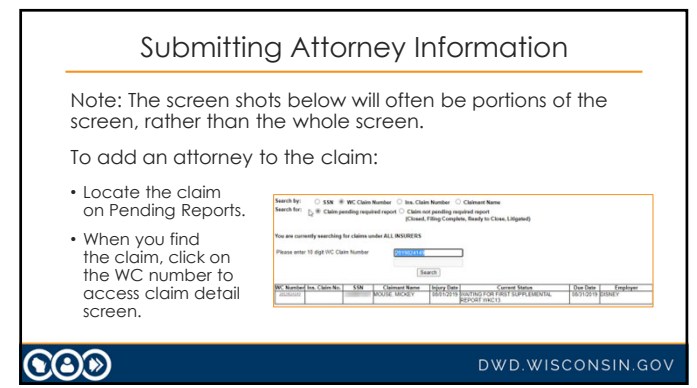

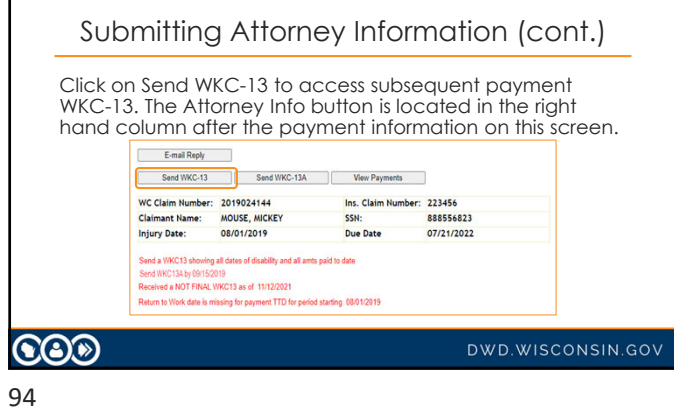

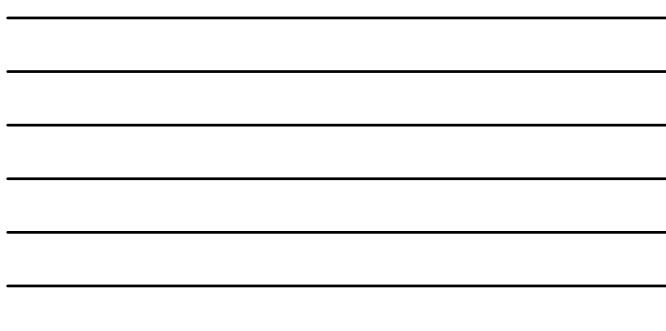

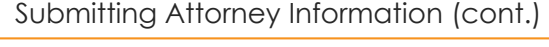

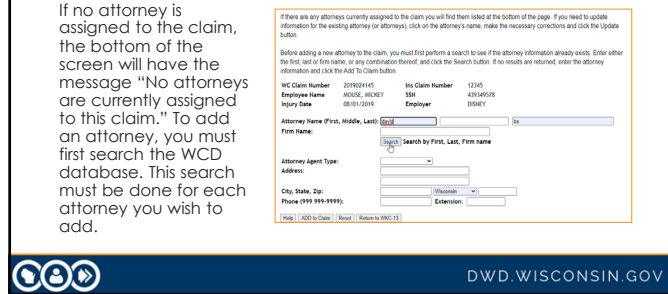

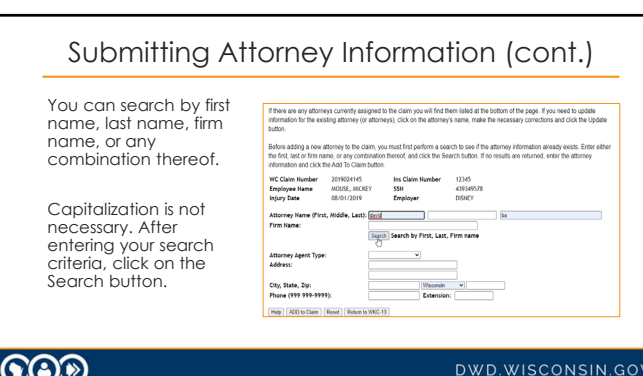

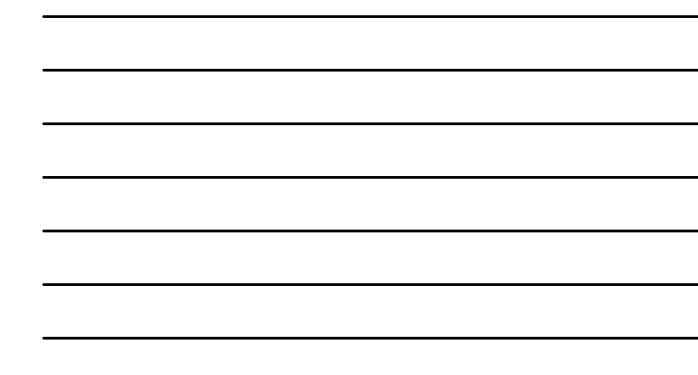

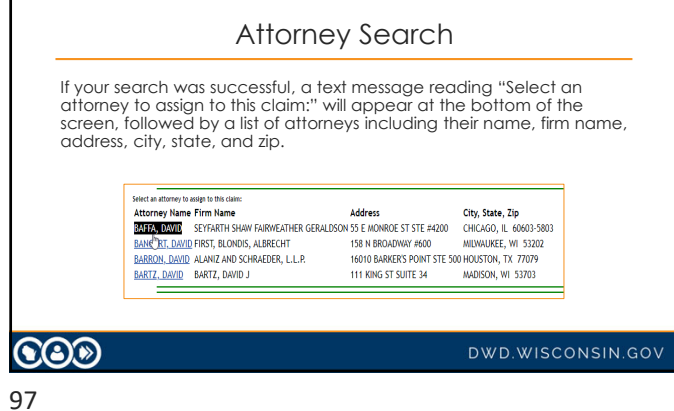

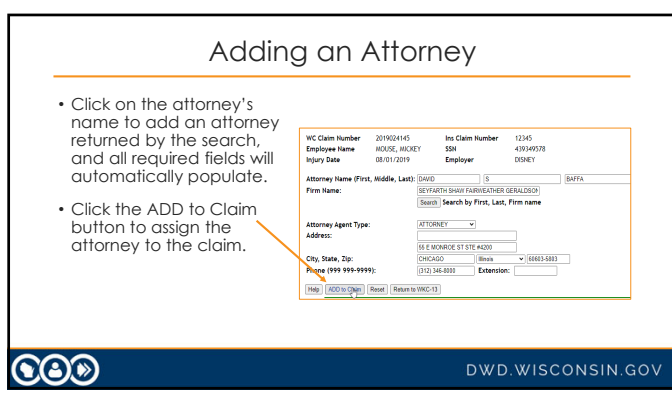

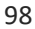

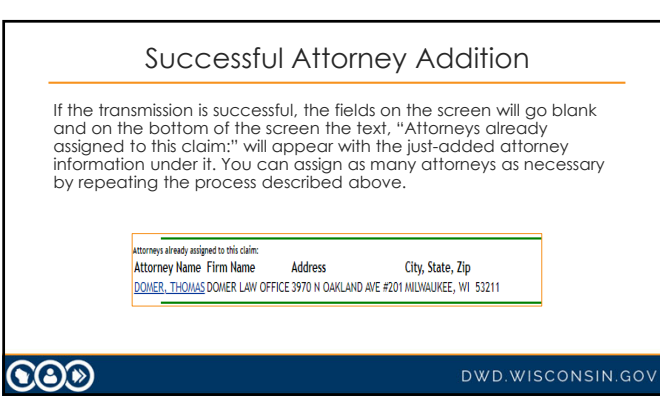

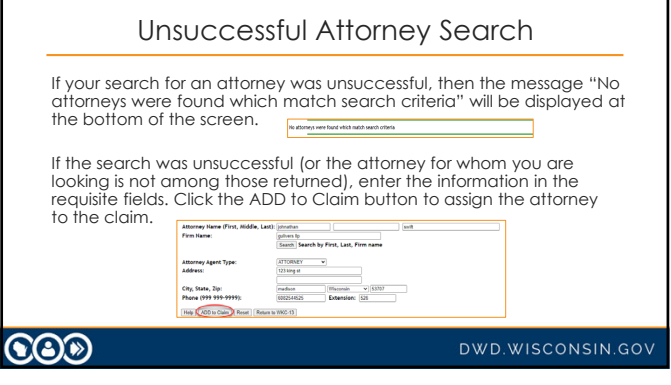

## Changing Attorney Information

To change attorney information:

- Find the claim on the pending reports for which you need to submit attorney information.
- Click on the WC Number to access the claim detail screen. • Click on the Send WKC-13 button to access the subsequent
- payment WKC-13 screen. Attorney Info button is on this screen.
- Scroll down to Attorney Info button and click on it access the attorney information page.

## $\bigcircledS$

DWD.WISCONSIN.GOV

101

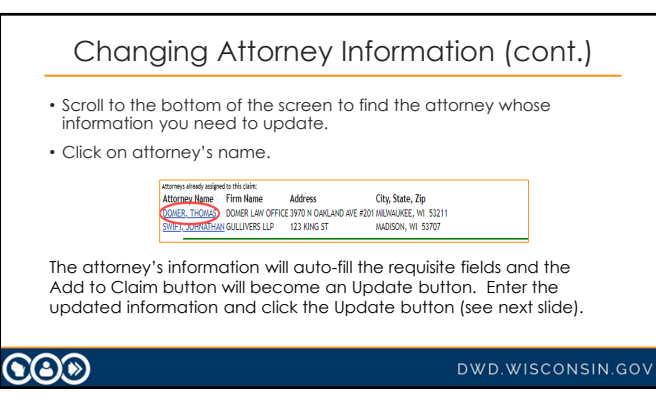

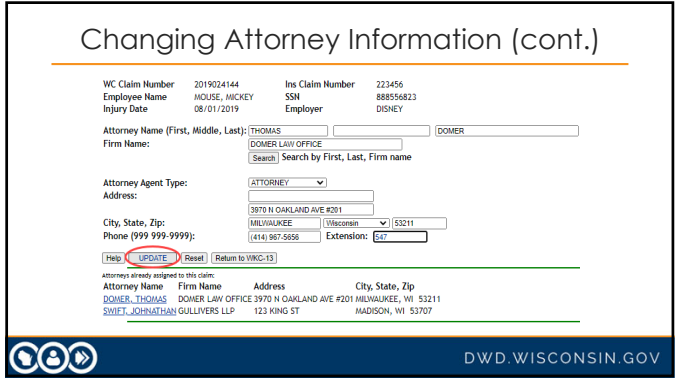

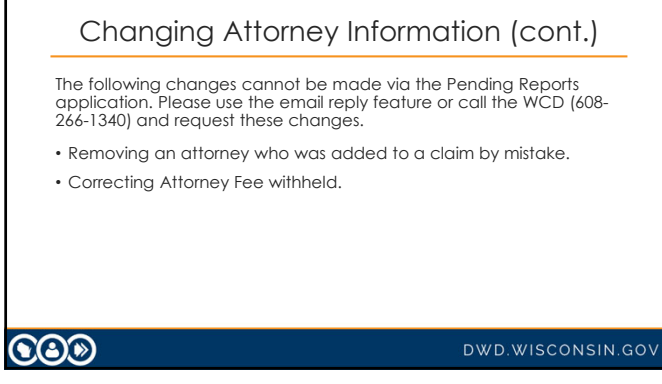

104

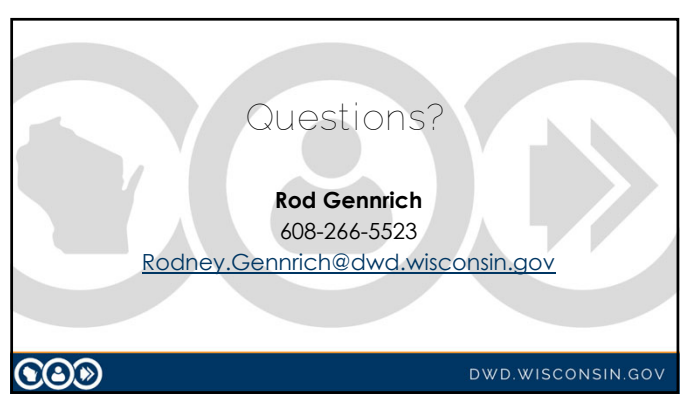